# **Digital Library Guide Accessing ARU**

**Service State** 

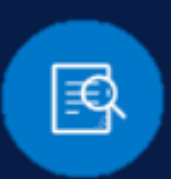

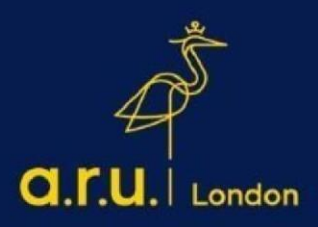

#### **Step 1:**

Go to <https://london.aru.ac.uk/> [and](https://london.aru.ac.uk/) select '**Student Portal'** to get access to all learning platforms, then click on **'Digital Library'**.

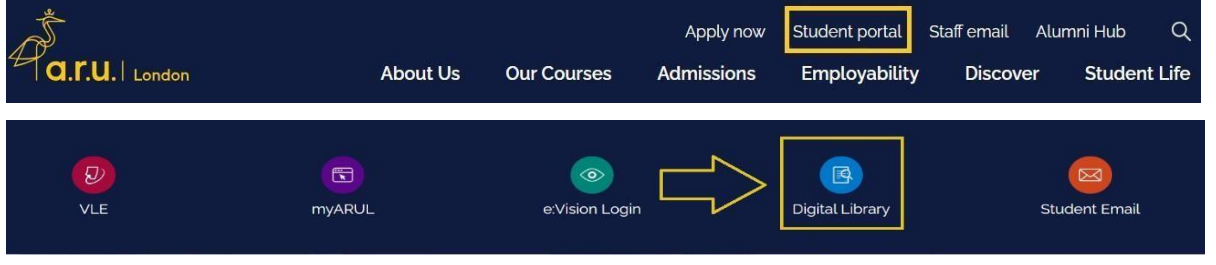

### **Step 2:**

Once you click on **'Digital Library'** you will then be directed to the Digital Library login page. To login, click on **'My Library Account'** and select an option to login as **'ARU Students and Staff'.**

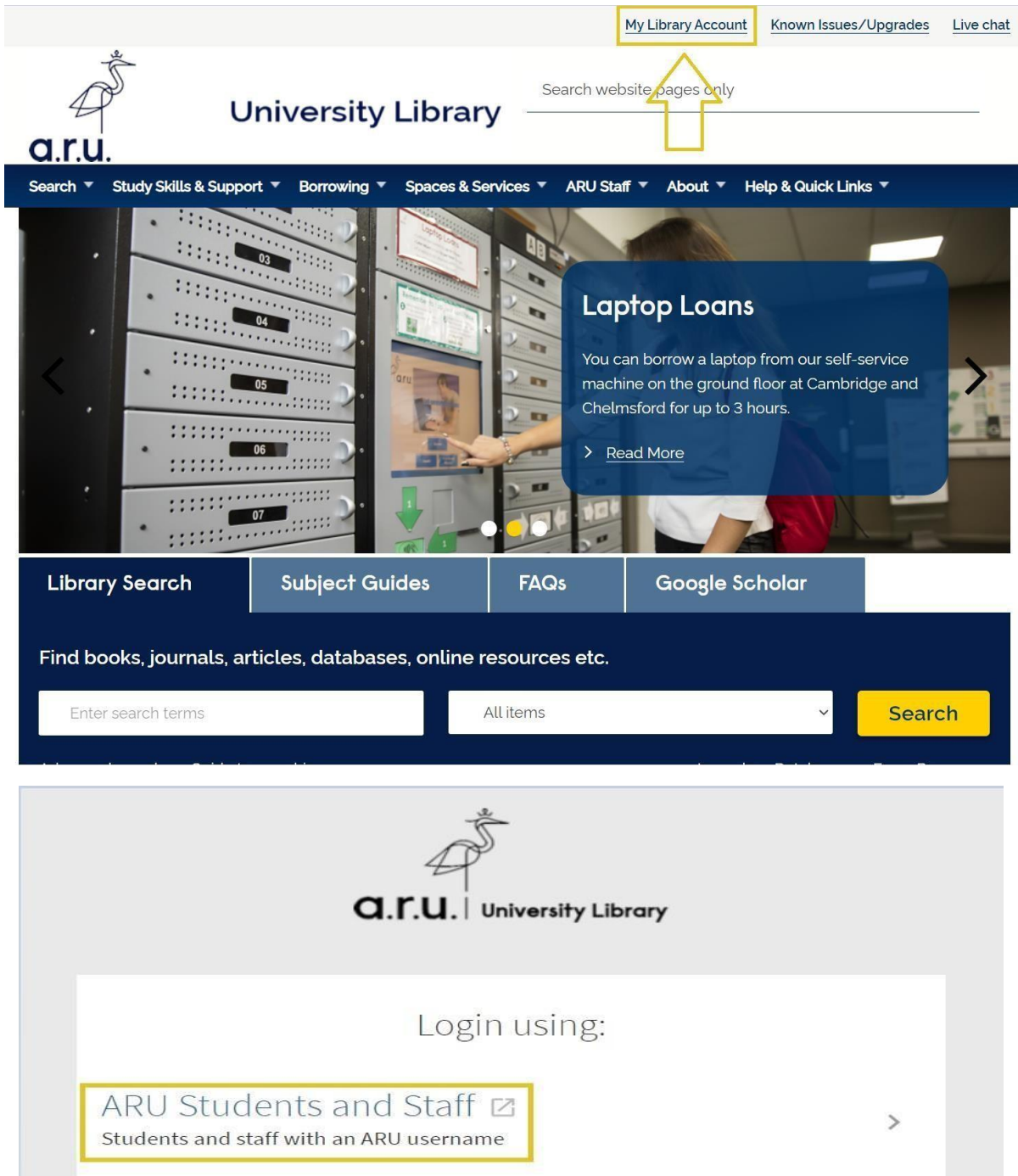

#### **Step 3:**

The page will be directed to login to your Outlook. Enter your student email address, e.g. [ab123@student.aru.ac.uk](mailto:e.g.ab123@student.aru.ac.uk) and click **'Next'.**

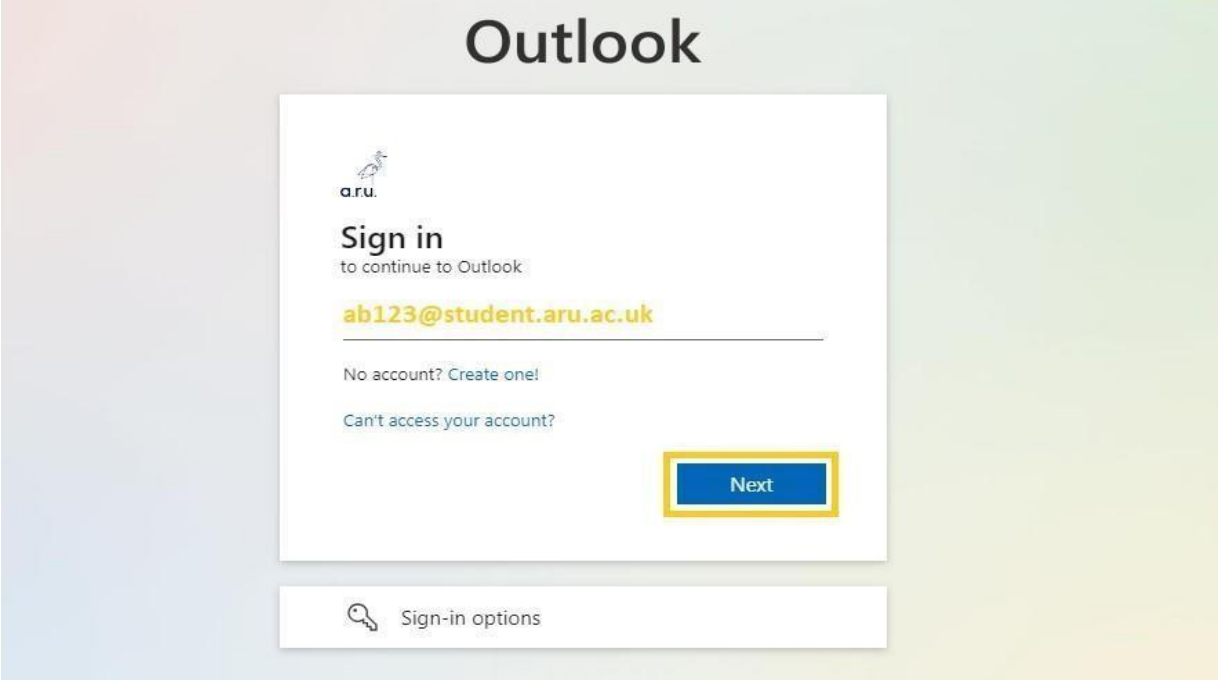

## **Step 4:**

Enter your created **E:Vision Password** to sign-in into your Student Email account and verify your identity with selected verification method, e.g. text to your phone number.

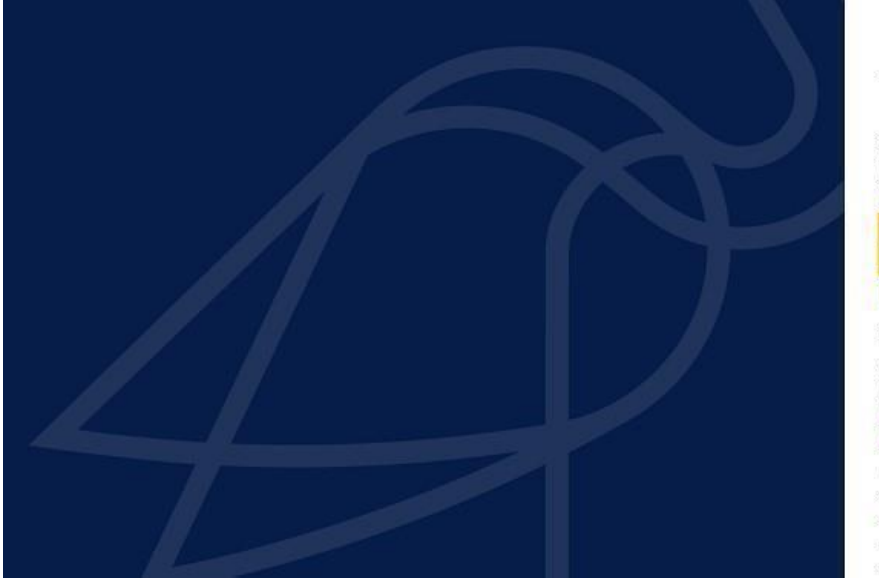

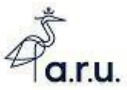

Sign in with your Full Username: **Students:** abc123@student.aru.ac.uk **or**<br>abc123@pgr.aru.ac.uk

Staff: abc123@aru.ac.uk ab123@student.aru.ac.uk Vision Passy

 $\sim$  Sign in  $\sim$ 

Azure Multi-Factor Authentication

You must be registered for Self Service Password<br>Reset (SSPR) and Multifactor Authentication (MFA) to use our services How to register for SSPR/MFA

How to change your password using SSPR

Still need help logging in? Click here to get help

Only our students, staff and authorised visitors

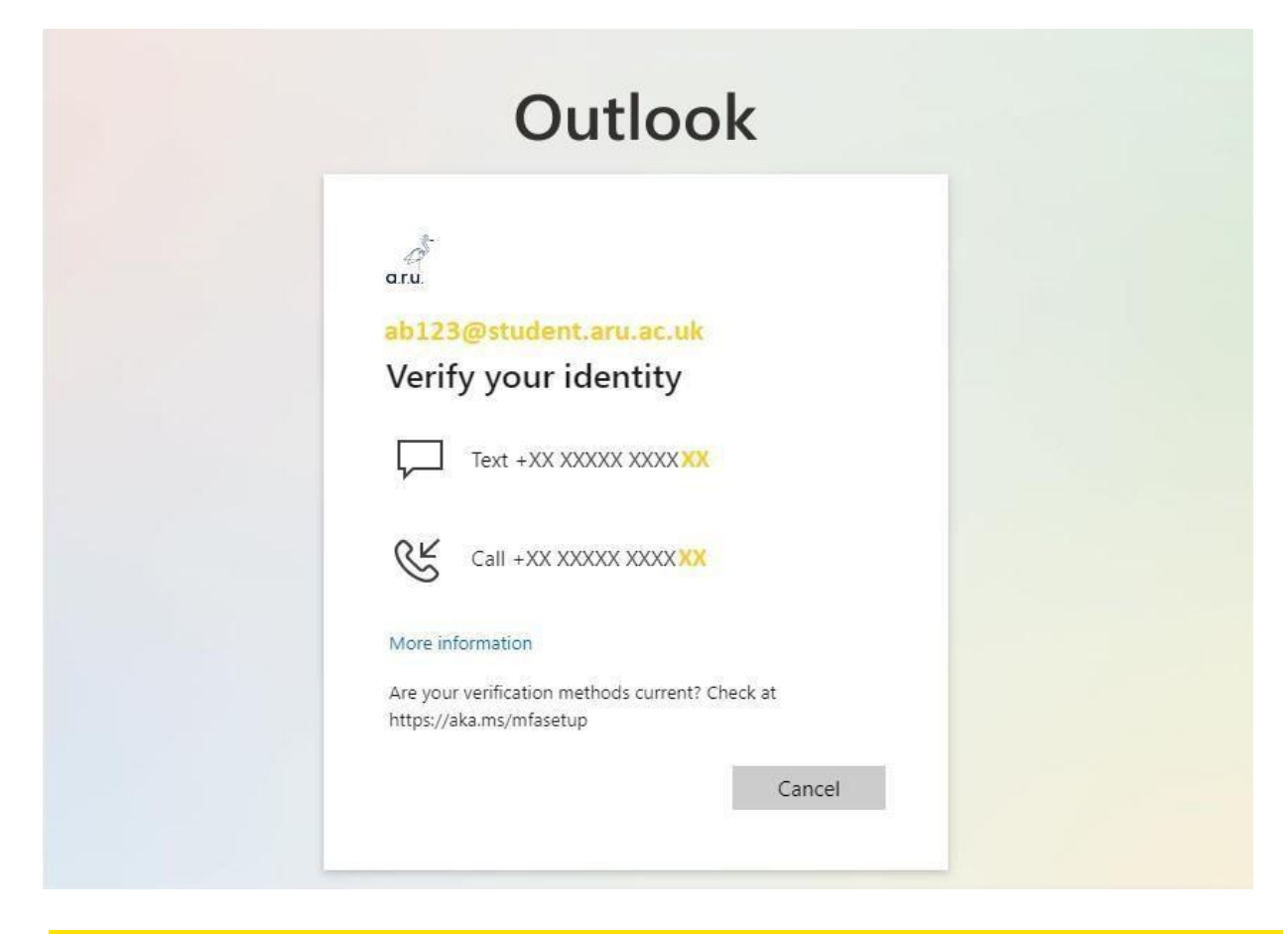

### **Step 5:**

Once successfully logged in with your Student Email, you will have full use of the **'Library Search'** and **'Subject Guides'** functions in the search box. Within the Library Search function, you can input specific titles or terms you may be looking for in a book or journal.

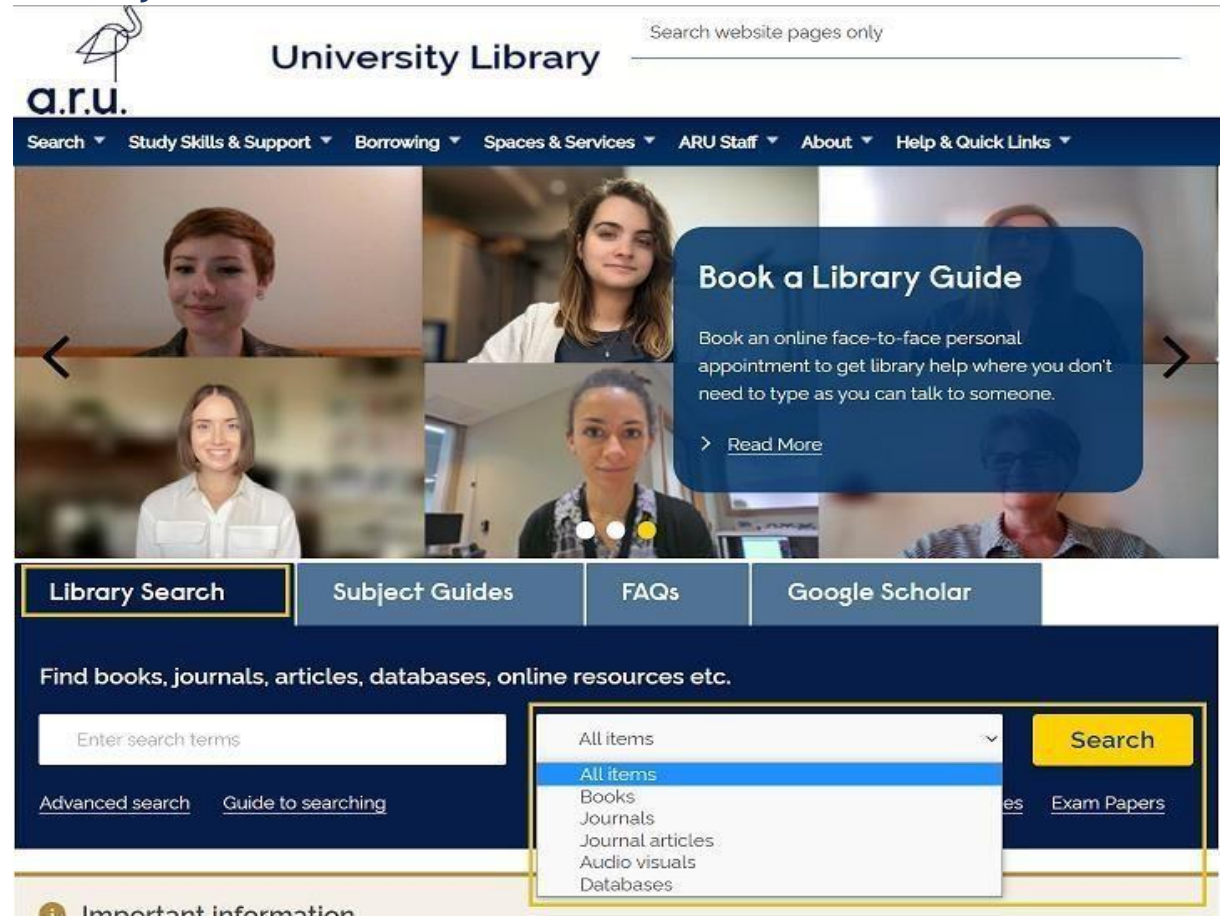

## **Step 6:**

To ensure results are more relevant you can search by specific subject. Please select an option **'Subject Guides'** and click **'Browse by A-Z list'** as highlighted below.

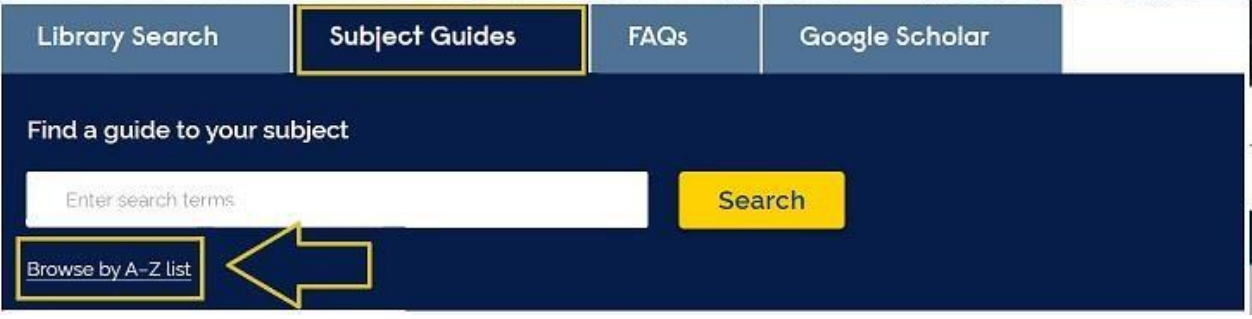

## **Step 7:**

## Once redirected to the A-Z of Subject Guides select the letter of the subject you wish to search, e.g. **B for Business**.

Home > Study Skills & Support > Guidance > Subject Guides A-Z

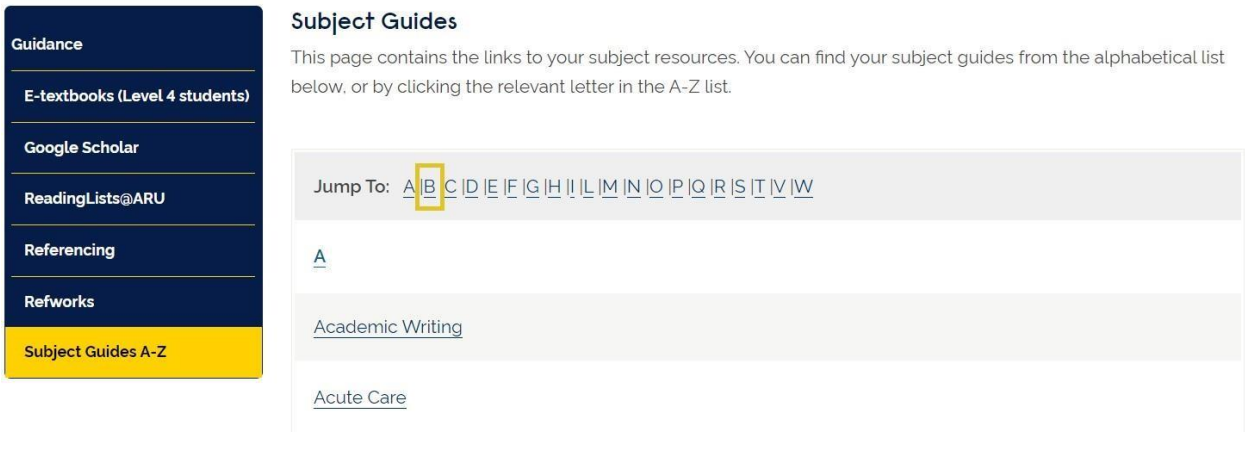

 $\, {\bf B} \,$ 

**Biomedical Science** 

**Building Surveying** 

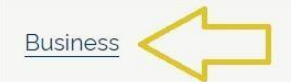

#### **Step 7:**

You will be redirected to the subject homepage with any of the available books, journals, databases, statistics, and etc. for the Business. For example, click on the **'Databases'** to access available source, such as '**Business Source Premier'**.

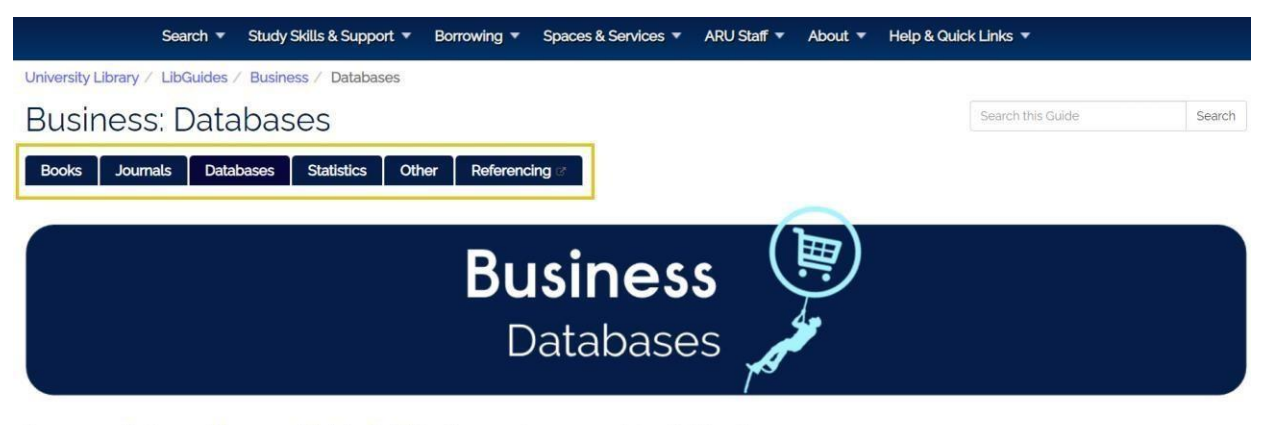

Please see our Business and Management Youtube Playlist for videos on using eresources featured in this guide.

#### Databases

A database is a searchable collection of information and may contain a range of information including books. journal articles, reports, newspaper articles, reviews, film and TV.

Some specialise in one subject or a specific type of information (e.g journal articles), others have a range of information types suitable for all subjects.

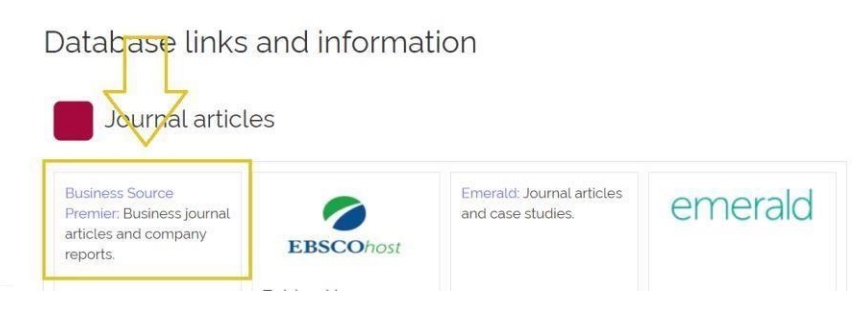

#### **Please note:**

Access to some resources from off-campus may be restricted at times as some Journals and Publishers require 'Authentication Notes'.

For more information or further assistance on Digital Library, please contact **Learning Resources Centre**:

[learningresources@london.aru.ac.uk](mailto:learningresources@london.aru.ac.uk)

## Alternatively, join **LRC Online Live Support Chat** from the link below:

<https://zoom.us/j/97737256809>

**Our LRC Online Live Support Chat Opening Hours:**

Term-Time hours: Monday - Friday 9:00 – 17:30 Tuesday, Thursday 9:00 – 19:30 Saturday 9:00 – 17:00

Non Term-Time hours: Monday - Friday 9:00 – 17:30